# **Crear una videoconferencia con Meet**

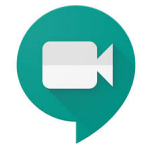

Iniciar una videoconferencia con Meet desde Gmail o desde la web de Meet.

### Guía paso a paso

#### **Iniciar videollamadas desde el ordenador**

- **Iniciar videollamadas desde Gmail**
- 1. Abre [Gmail](https://mail.google.com/mail/u/0/) [blocked URL](https://lh3.googleusercontent.com/D4Cixg6eLBgx86s_2123m4OYUEbWroimliP0QBXtjYUfn7W6Kx6cchoJLPiKkYo4Sw=w18-h18).
- 2. En la barra lateral, haz clic en **Iniciar una reunión**.
- 3. En la ventana de Meet, elige una opción para unirte a la reunión:
	- Si quieres participar usando el micrófono y la cámara de tu ordenador, haz clic en **Unir se ahora**.
- 4. Una vez en la reunión, añade a otras personas:
	- Compartir un código de reunión: haz clic en **Copiar datos de acceso** y, a continuación, pega los datos en una aplicación de mensajería.
	- Invitar a alguien por correo electrónico: haz clic en **Añadir personas,** introduce sus nombres o direcciones de correo electrónico y haz clic en **Enviar invitación**.

#### **Importante** Λ

En las reuniones organizadas a través de una cuenta personal, solo puede invitar a alguien el creador de la reunión.

#### **Iniciar videollamadas desde Meet**

- 1. En un navegador web, ve a **[meet.google.com](https://meet.google.com)** .
- 2. Haz clic en **Unirse** o en **Iniciar una reunión**.
- 3. Haz clic en **Unirse ahora**.
- 4. Para añadir a alguien a la reunión, elige una de estas opciones:
	- Haz clic en Copiar datos de acceso [blocked URL](https://lh3.googleusercontent.com/R_2wLZJarfr958lX_HdHJe6CLsjiDKmAQkUqdYNCWkXzZTzZPFLaW3OeddXdykz3bEVK=w18-h18) y pega la información de la reunión en un correo electrónico o en otra aplicación.
	- $\bullet$  Haz clic en Añadir personas [blocked URL](https://lh3.googleusercontent.com/fDJ1_rG2Mtz4RRP_xxFxKcKKPbDu6h8nn5SeauRbJ_3R1x6kEHsXiJgfmkRcoOpsHwzO=w18) y elige una opción.
	- En la sección Invitar, selecciona un **nombre** o **introduce una dirección de correo electrónico** y haz clic en **Enviar invitación**.

#### **Nota:** (i)

En las reuniones creadas con una cuenta personal de Google, solo el moderador de la reunión puede enviar invitaciones.

#### **Iniciar videollamadas desde el Android, iPhone y iPad**

- **Programar videollamadas desde la aplicación Google Calendar**
- 1. Abre la aplicación Google Calendar [blocked URL.](https://lh3.googleusercontent.com/OhhDQveuZ4ZhhnPcFwmHad5q0RU3MZa7aFBMyDU1vdxKCJ4Ki7LbqQsB7pks9_-Kf08C=w18-h18)
- 2. Toca [blocked URL](https://lh3.googleusercontent.com/lW8scZrPJkRGWZggGKmjtwEM6Ku_w4UMUFQjUiZTJeMvGOyFGBME9TdQd8Fkfd-y_ixz=w18-h18) **Evento**.
- 3. Añade invitados de tu organización o ajenos a ella. Toca **Listo**.
- 4. Toca **Guardar**.
- **Descargar la aplicación Meet**
- 1. Ve a **[Play Store](https://play.google.com/store/apps/details?id=com.google.android.apps.meetings)**(Android) o **[App Store](https://itunes.apple.com/es/app/meet/id1013231476)**(iOS® de Apple®)
- 2. Ve a [Play Store](https://play.google.com/store/apps/details?id=com.google.android.apps.meetings) (Android) o [App Store](https://itunes.apple.com/es/app/meet/id1013231476) (iOS<sup>®</sup> de Apple<sup>®</sup>).
- 3. Descarga e instala la aplicación Google Meet [blocked URL](https://lh3.googleusercontent.com/GvMmqV2vl_2cb_5AmAGJaqk78TUfqm021oTfxx8udQvxovO1NEVZjX-BtU6MZdKhfA=w18-h18).
- 4. En tu dispositivo, toca la aplicación Google Meet [blocked URL](https://lh3.googleusercontent.com/GvMmqV2vl_2cb_5AmAGJaqk78TUfqm021oTfxx8udQvxovO1NEVZjX-BtU6MZdKhfA=w18-h18) para abrirla.

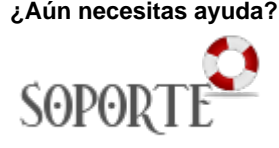

### Contenido relacionado

- [Guias y vídeos de cómo usar](https://sicpd.usal.es/pages/viewpage.action?pageId=14024745)  [Zoom](https://sicpd.usal.es/pages/viewpage.action?pageId=14024745)
- [Google Meet.](https://sicpd.usal.es/display/LAZ/Google+Meet.+Videoconferencia)  [Videoconferencia](https://sicpd.usal.es/display/LAZ/Google+Meet.+Videoconferencia)
- [Herramientas de](https://sicpd.usal.es/display/LAZ/Herramientas+de+videoconferencia+o+reuniones+virtuales)
- [videoconferencia o reuniones](https://sicpd.usal.es/display/LAZ/Herramientas+de+videoconferencia+o+reuniones+virtuales)  [virtuales](https://sicpd.usal.es/display/LAZ/Herramientas+de+videoconferencia+o+reuniones+virtuales)
- [Cómo utilizar Blackboard](https://sicpd.usal.es/pages/viewpage.action?pageId=12813042)
- [Programar una videollamada](https://sicpd.usal.es/display/LAZ/Programar+una+videollamada+de+Meet)  [de Meet](https://sicpd.usal.es/display/LAZ/Programar+una+videollamada+de+Meet)

#### **Nota:**

Las llamadas se sincronizan en todos los dispositivos para que puedas iniciar una videollamada en uno y continuarla en otro.

#### **Iniciar reuniones desde la aplicación Meet**

- 1. Abre la aplicación Meet [blocked URL](https://lh3.googleusercontent.com/GvMmqV2vl_2cb_5AmAGJaqk78TUfqm021oTfxx8udQvxovO1NEVZjX-BtU6MZdKhfA=w18-h18).
- 2. Toca [blocked URL](https://lh3.googleusercontent.com/9vP28Yzr-R-sYJqIuhjmH4qqlLnh4Vx-oL6GzvugJ0d2EATr-Hzr_AoWo3Nr-Aav3lM=w18-h18) Nueva reunión para iniciar una reunión o [blocked URL](https://lh3.googleusercontent.com/-BYGlfZIArW1alU7WLrytYUDPKBF54D6E4TQNgeoaexMXr2fejuPEZ8RNf5e2SAyoYZA=w18-h18) Código de reunión
- para introducir un código. Los usuarios de G Suite también pueden escribir el nombre.
- 3. Toca **Unirse a la reunión**.

## **Importante**

Las personas que no dispongan de una cuenta de Google sólo pueden unirse desde la Web.

#### Videotutoriales

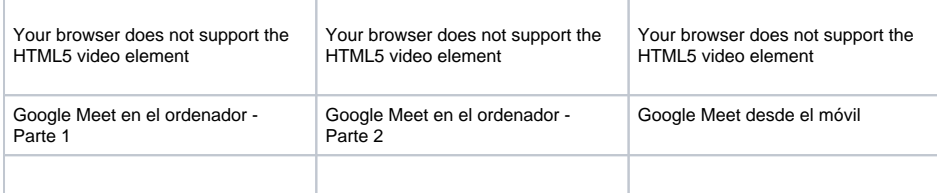